Passo 1 - O aluno deverá acessar o Portal<https://rmportal.fcn.edu.br/FrameHtml/web/app/edu/portaleducacional/login/> utilizando **RA Obs.:** O **RA** do aluno foi informado no **cabeçalho do e-mail** com a numeração inicial **202XXXXX.**

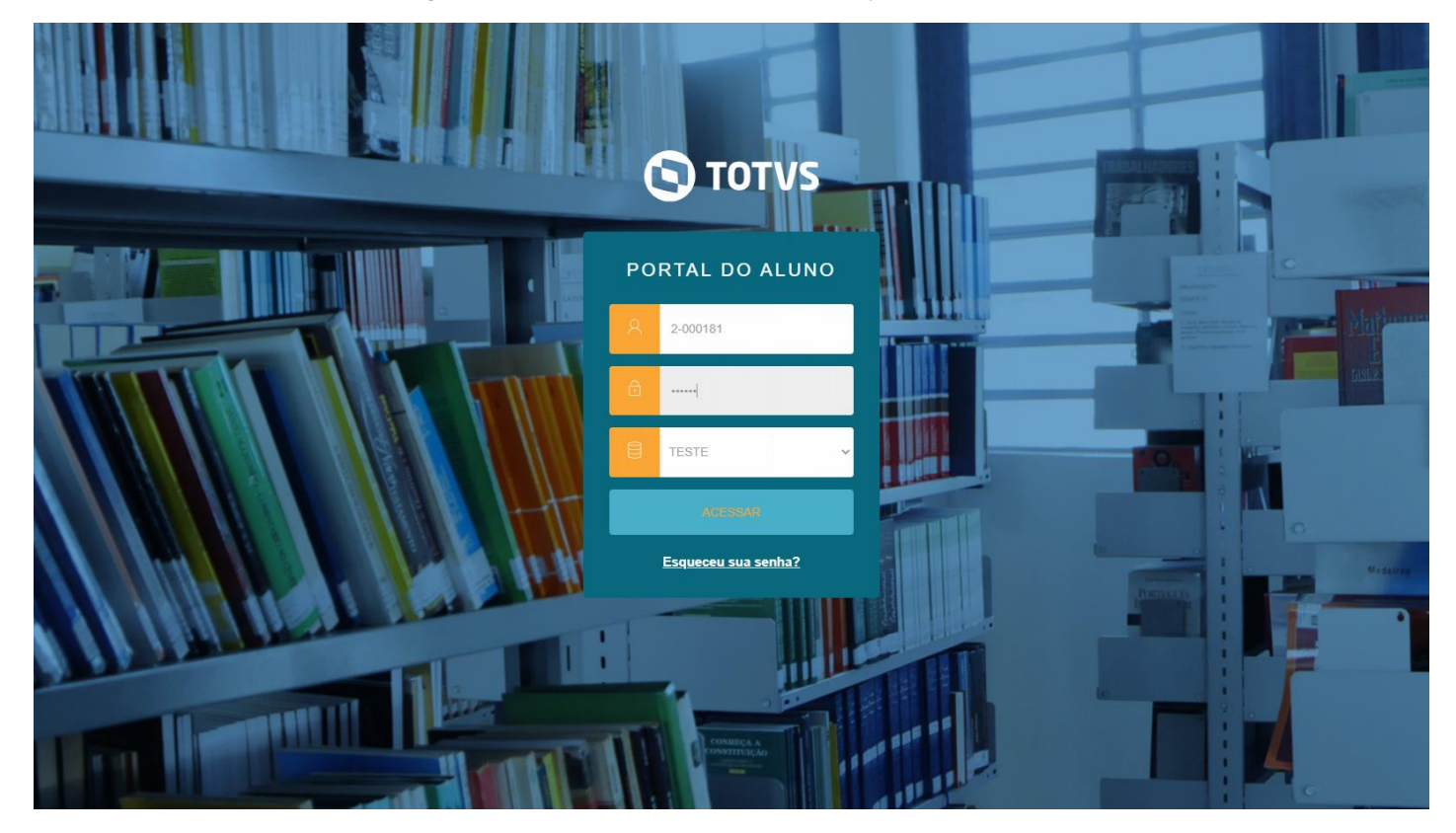

Passo 2 – Dentro do portal você deverá acessar a seção "Matrícula online" sinalizada pelo ícone de um boneco;

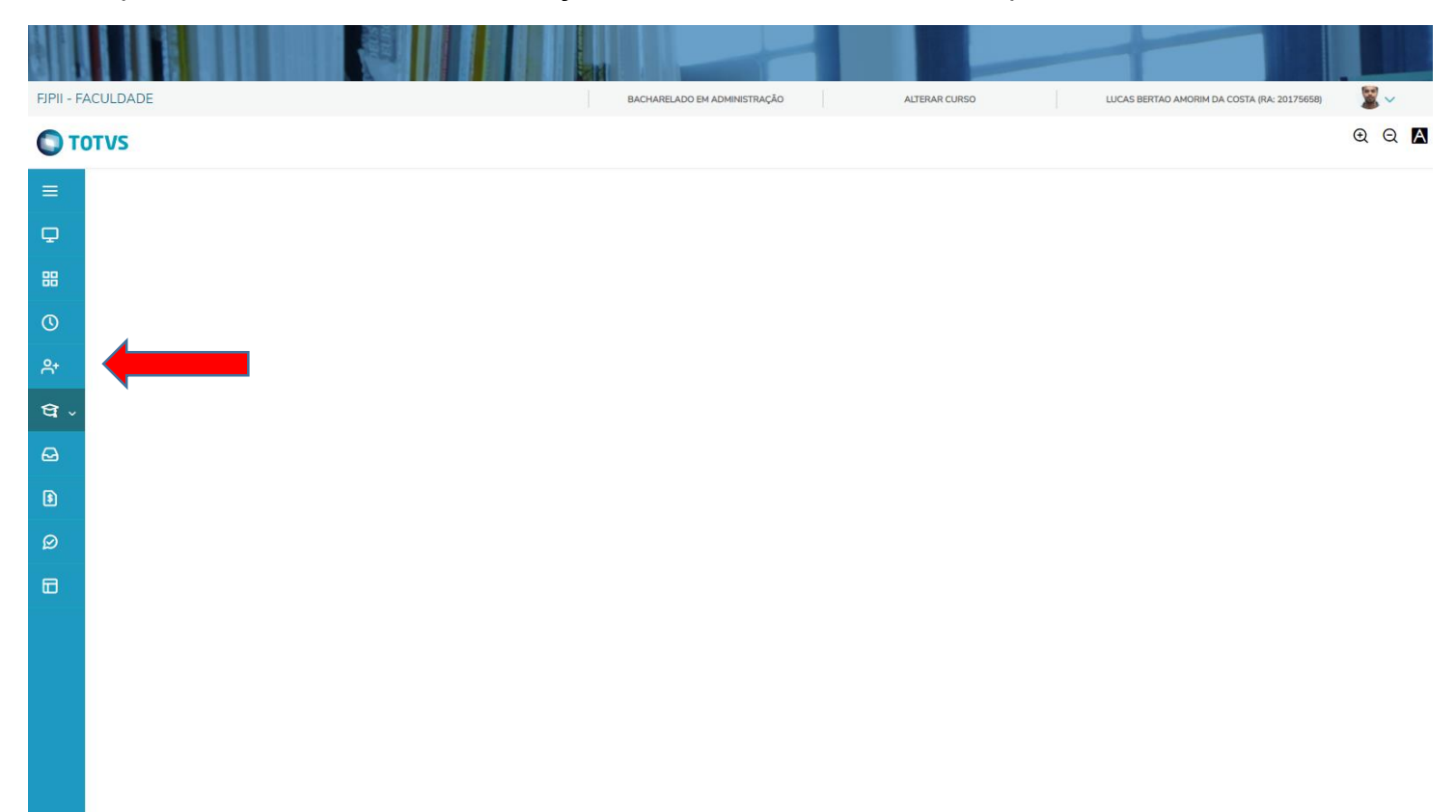

# Passo 3 - Clique em matrícula online;

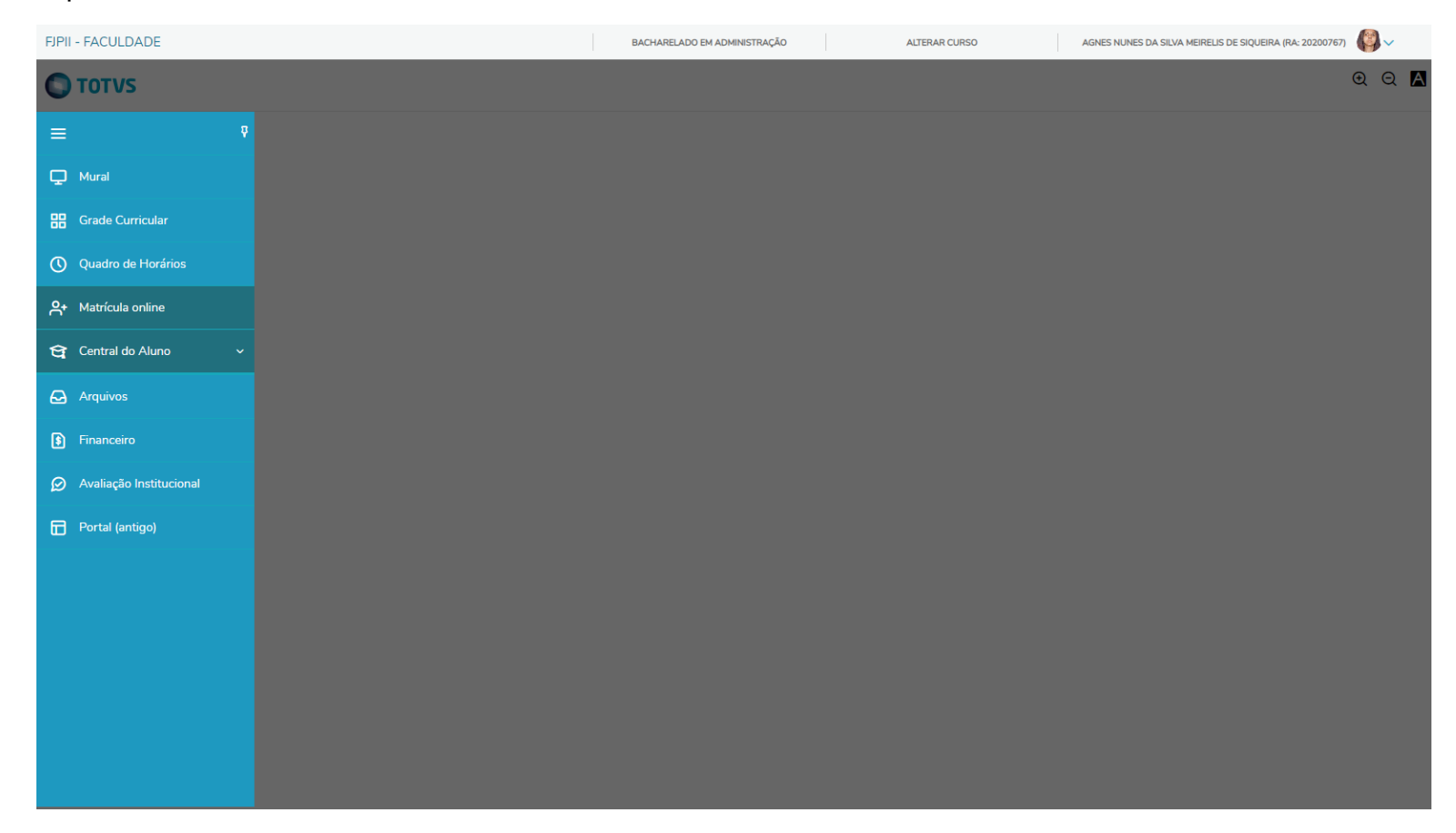

### FIPII - FACULDADE BACHARELADO EM JORNALISMO ALTERAR CURSO BRUNA MARINHO DE SOUZA (RA: 20222508  $\odot$   $\odot$   $\ddot{A}$ **O** TOTVS  $\equiv$ Matrícula Próximo >  $\overline{\mathbf{Q}}$  $\overline{1}$  $\overline{4}$ 自 **APRESENTAÇÃO** PERÍODO LETIVO FINALIZAÇÃO 盟  $\odot$  $A^+$ EDITAL no. 24/2022 - RENOVAÇÃO DE MATRÍCULAS 1º SEMESTRE 2023 প্র  $\Box$ A Diretora Geral da Faculdade Canção Nova, no uso de suas atribuições legais e regimentais, baixa o presente EDITAL, para tornar público o período de RENOVAÇÃO DE MATRÍCULAS dos alunos, para o 1º (PRIMEIRO) SEMESTRE LETIVO DE 2023, nos cursos de: Administração - Bacharelado, Comunicação Social, Rádio e TV - Bacharelado; Jornalismo - Bacharelado; Filosofia - Licenciatura e Teologia - Bacharelado.  $\omega$ O(a) aluno(a) deverá efetuar a sua Renovação de Matrícula(Rematrícula), via on-line, no período de a 03 a 13 de janeiro de 2023.  $\bullet$ A solicitação de renovação de matrícula será através do Portal www.fcn.edu.br. link aluno, acesso aluno, Educacional. A solicitação de renovação de matrícula (Requerimento de Matrícula) dar-se-á com a adesão do(a) aluno(a) prestação de serviços educacionais pelo "Aceite/Token" digitalmente via internet na área exclusiva aos alunos, devidamente identificados pelo seu login e senha pessoal de acesso e, mediante a confirmação, pela FCN, do paga  $\varnothing$ semestralidade. Antes de clicar no "aceite" o aluno(a) deve ler o Contrato de Prestação de Serviços Educacionais e se necessitar de cópia impressa do mesmo, realizar a impressão. O Contrato de Prestação de Serviços Educacionais está à dis 日 para impressão, durante todo semestre, através do próprio login. No Portal do aluno, será exibido uma opção de assinatura do contrato informando um Token que chegará no e-mail cadastrado do aluno ou responsável. Ao chegar o aluno/responsável deve ler o contrato financeiro, clicar no botão "Li e aceito os termos do contrato" e em sequida, só será possível finalizar a matrícula após clicar em assinar, assim será enviado um e-mail para a pesso  $\Box$ e o mesmo terá que informar o número do Token recebido no e-mail. Com o Token correto, será possível finalizar a matrícula. O pagamento da 1ª parcela da 1ª semestralidade/2023 poderá ser realizado através de CHAVE PIX (CNPJ: 50.016.039/0064-59), transferência bancária (Banco do Brasil: Agência 3358-8 Conta 5894-7), e /ou Cartão de Débito e/ou d Tesouraria da Faculdade Canção Nova, valendo, como prova do pagamento, a respectiva compensação financeira à CONTRATADA/FCN (tratando-se de pagamento via PIX ou transferência bancária, o respectivo comprovante de transferê ser encaminhado à Tesouraria da Faculdade Canção Nova). A 1ª parcela da semestralidade vencerá no ato da matrícula para os alunos que realizarem a matricula presencial e para os alunos que realizarem a matrícula on-line, o vencimento será dia 15 de janeiro de 2023 após o pedido matrícula.

Passo 4 – Leia atentamente o Edital, depois clique em "Próximo";

Mediante a confirmação do pagamento da 1ª parcela da semestralidade, pelo Setor Financeiro, a solicitação da renovação da matrícula será encaminhada para deferimento e efetivação.

# Passo 5 - Selecionar o período letivo 2023.2, depois clique em "Próximo";

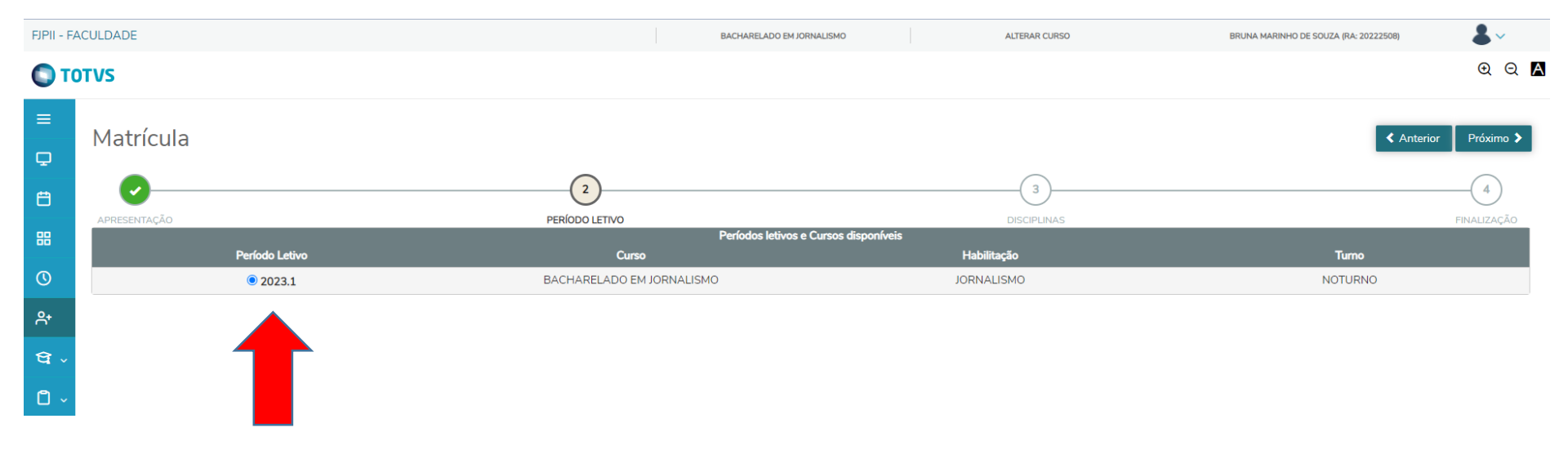

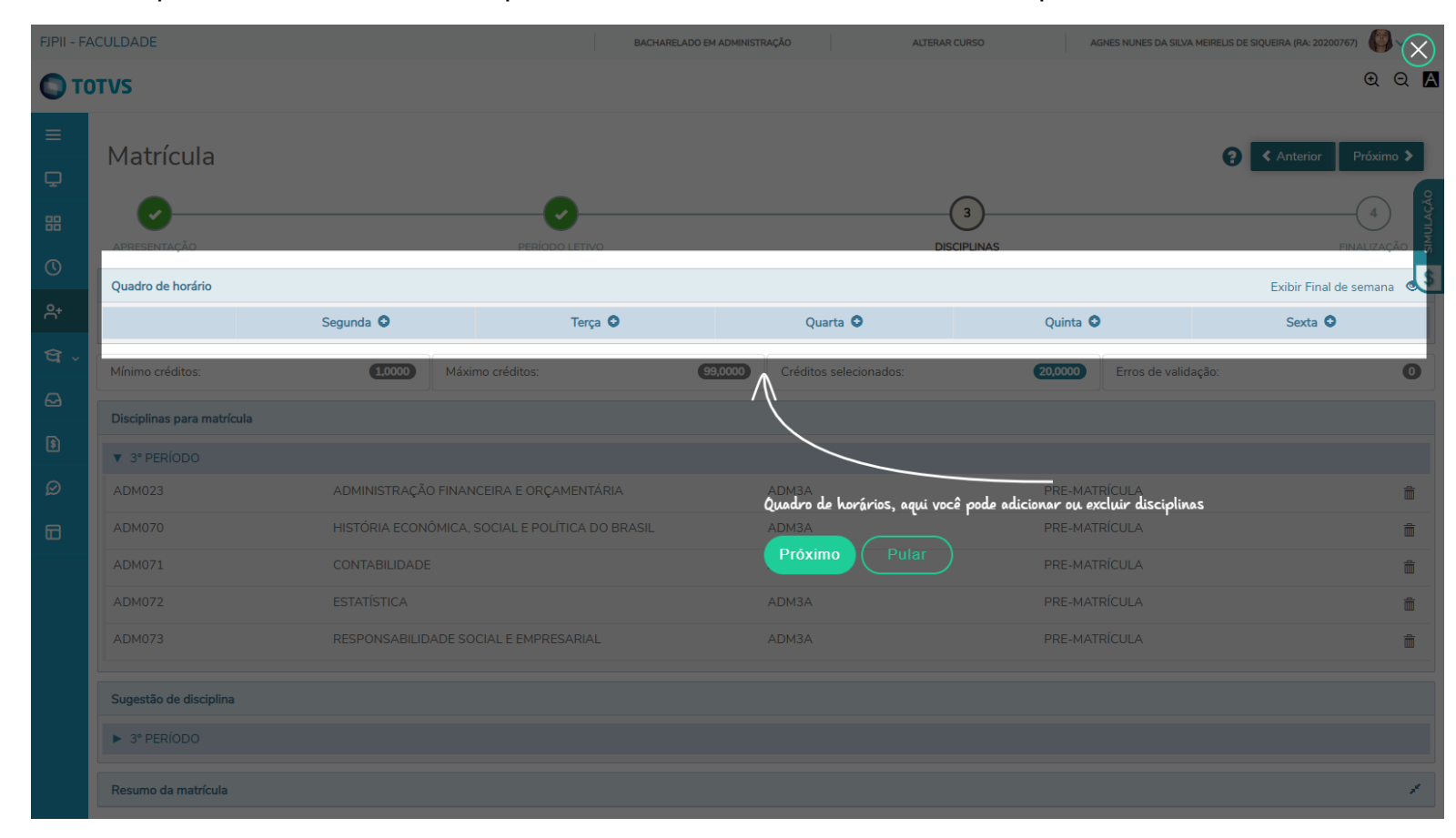

Passo 6 – Nessa etapa um tutorial intuitivo irá aparecer, você deverá clicar em "Pular" depois no botão acima "Próximo";

Passo 7 – Nessa etapa você deverá ler atentamente o Contrato, se desejar, clique no botão imprimir para impressão ou salvar o documento em arquivo .PDF. Depois você deverá clicar em "Li e aceito os termos do contrato" e então clique no botão "Assinar contrato";

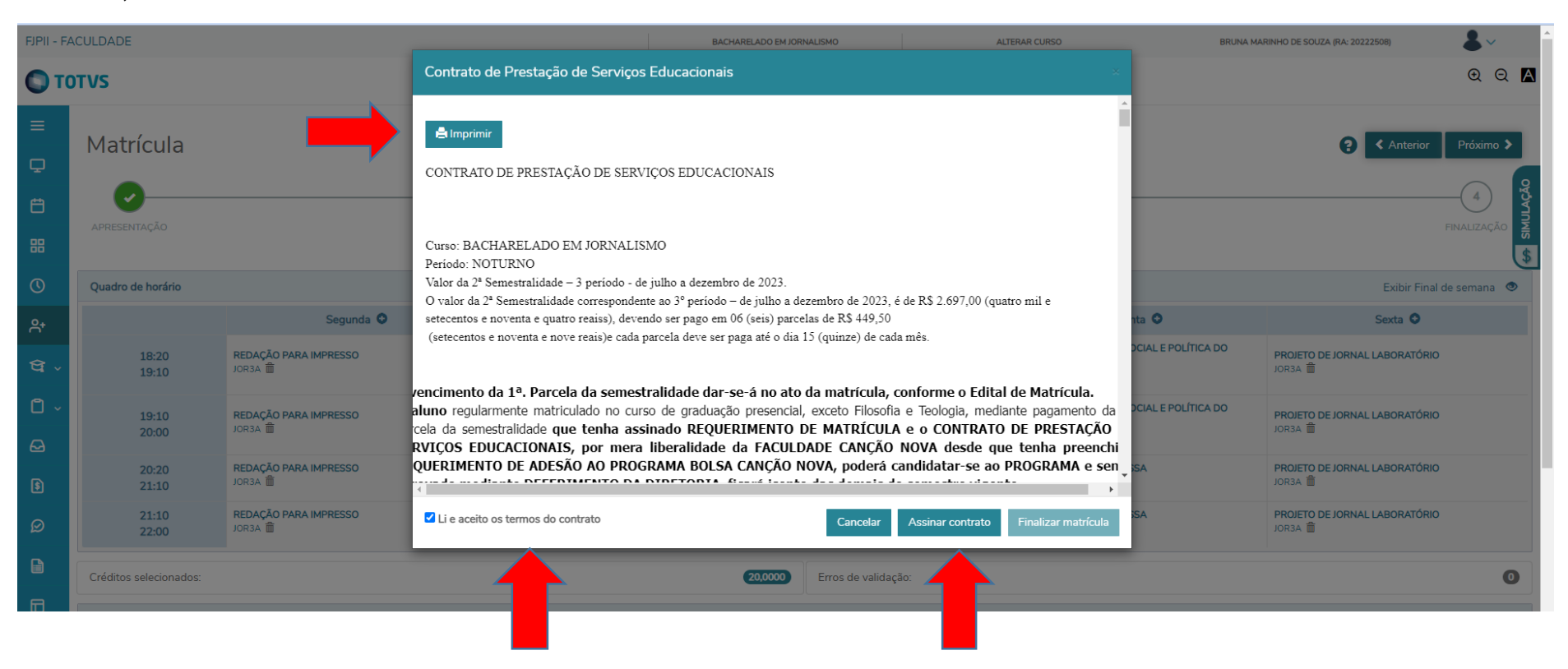

Passo 8 – Depois de clicar em "Assinar contrato" você receberá em seu e-mail cadastrado na inscrição o token/chave de segurança. Essa chave deverá ser informada no campo destacado abaixo.

**Obs.:** Caso não encontre o e-mail na Caixa de Entrada verifique sua caixa de SPAM, se ainda assim o e-mail não for encontrado, entre em contato com a Secretaria Geral da Faculdade Canção Nova para suporte pelo número (12)3186-2441.

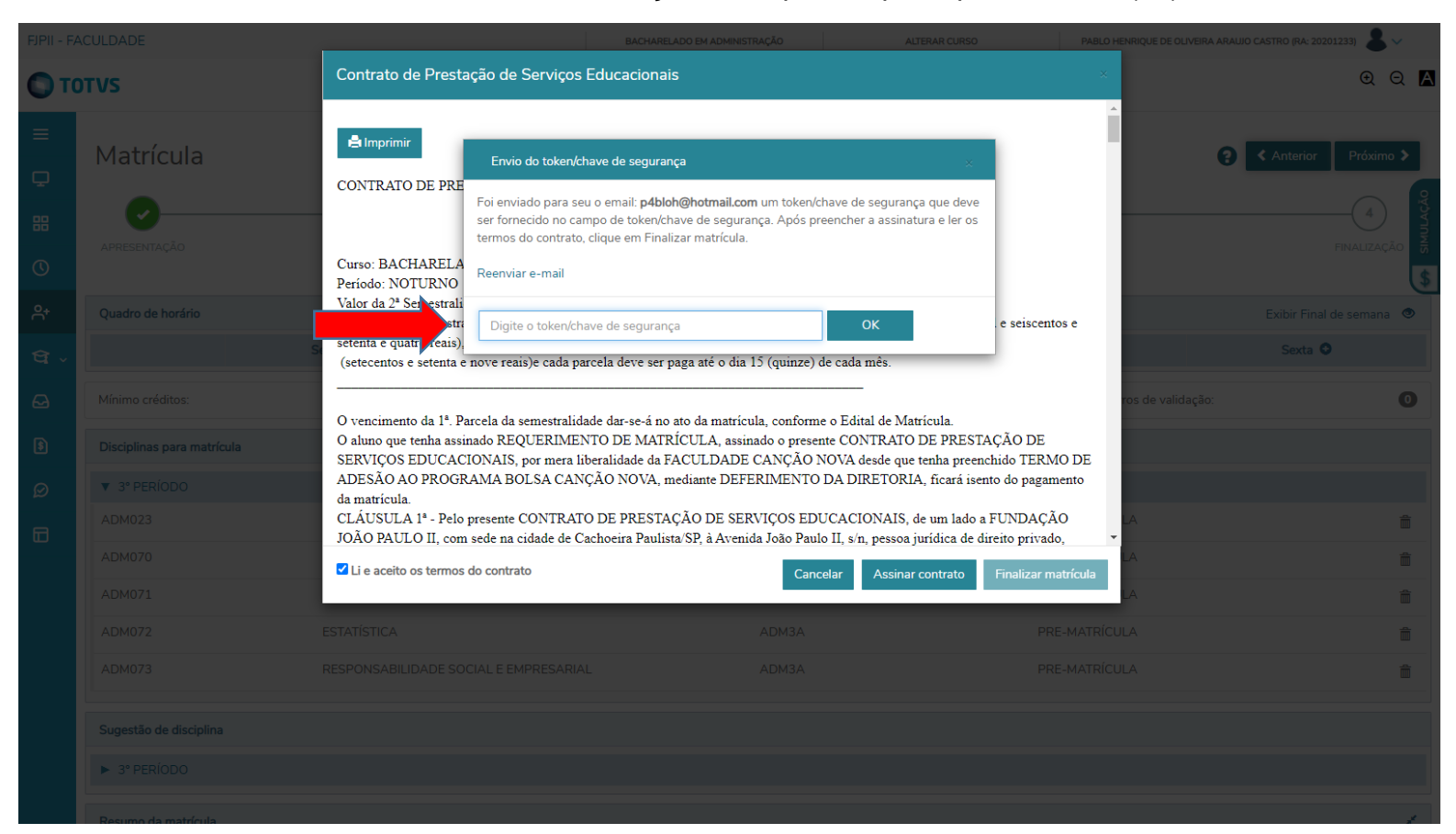

Passo 9 – Depois de informar o token/chave de segurança clique em OK uma mensagem em verde irá sinalizar o sucesso da assinatura do contrato, então clique em "Finalizar matrícula".

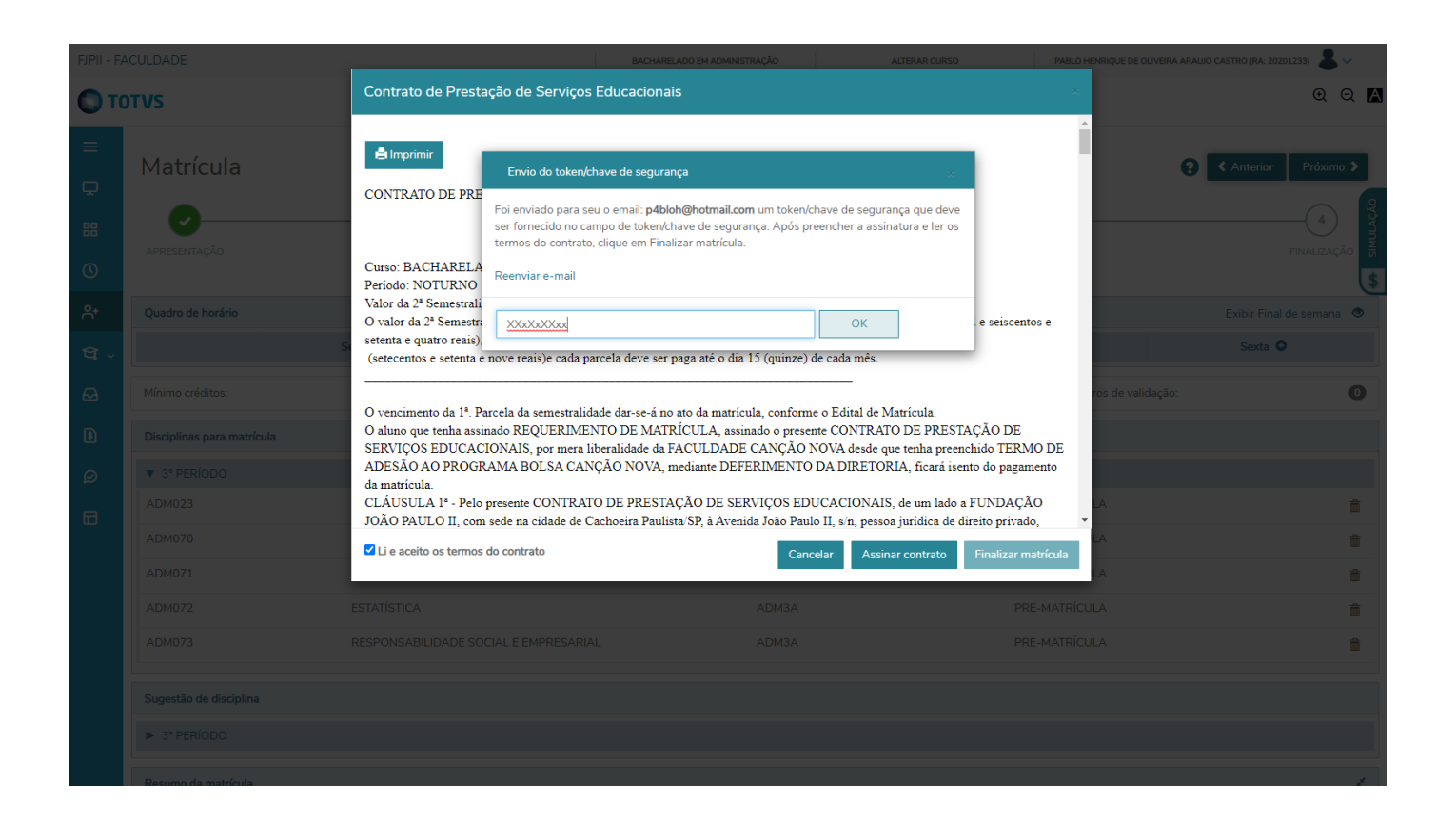

Passo 10 – Após clicar em "Finalizar matrícula" você será direcionado a tela de Finalização onde novamente existe a possiblidade de impressão/salvamento do Contrato.

# **Obs.: Atenção as informações dos parágrafos a seguir.**

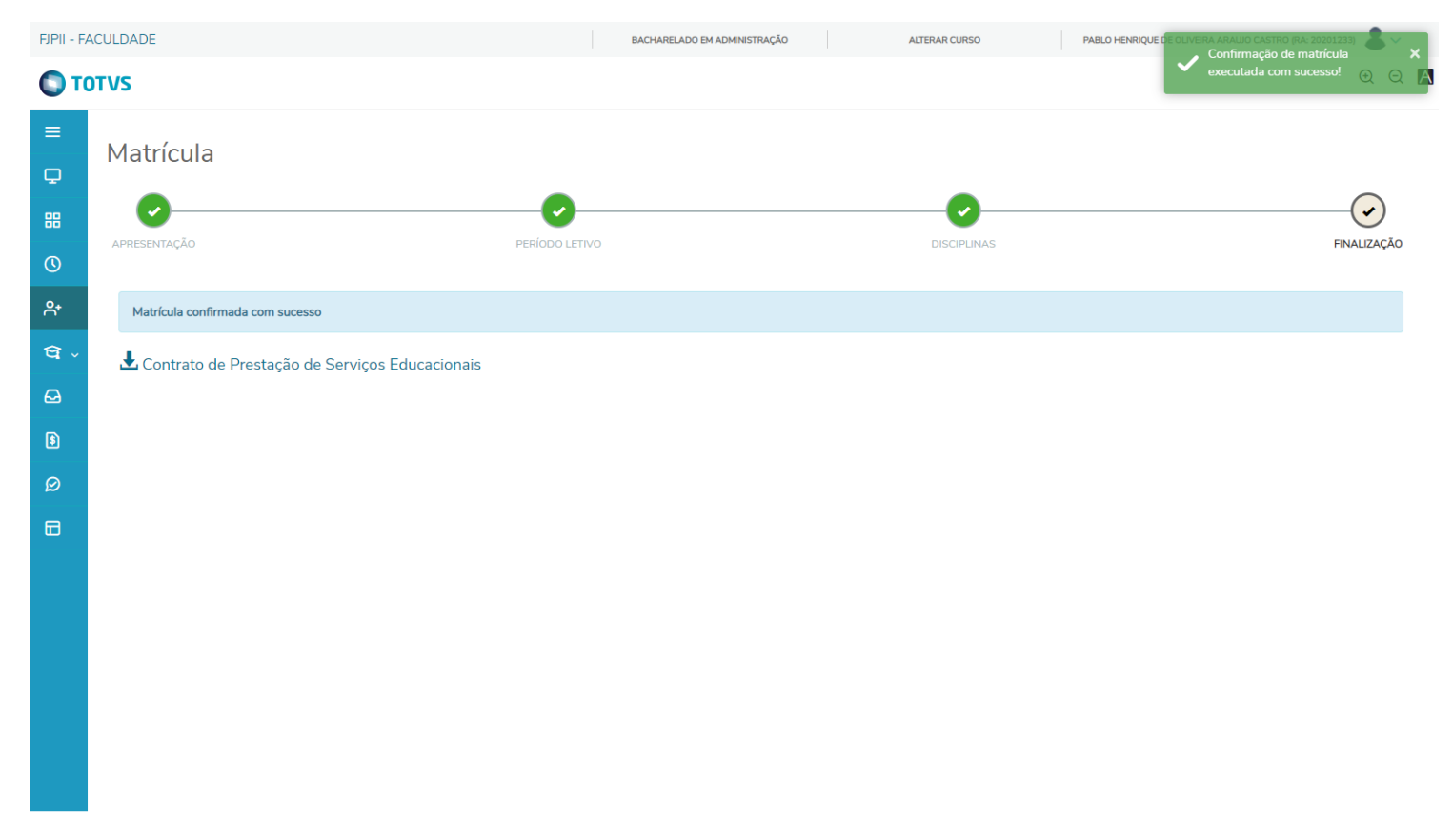

### **Sua SOLICITAÇÃO de matrícula foi efetuada com sucesso, a matrícula só se concretizará com o pagamento da 1ª parcela da semestralidade informada no Contrato.**

O pagamento da 1ª parcela da 2ª semestralidade/2023 poderá ser realizado através de CHAVE PIX (CNPJ: 50.016.039/0064- 59), transferência bancária (Banco do Brasil: Agência 3358-8 Conta 5894-7), e /ou Cartão de Débito e/ou diretamente na Tesouraria da Faculdade Canção Nova, valendo, como prova do pagamento, a respectiva compensação financeira à CONTRATADA/FCN (tratando-se de pagamento via PIX ou transferência bancária, o respectivo comprovante de transferência deverá ser encaminhado à Tesouraria da Faculdade Canção Nova).